# **Configurazione dell'autenticazione NTP in ISE**

# **Sommario**

Introduzione **Prerequisiti** Requisiti Componenti usati **Configurazione** Esempio di rete Configurazioni Operazioni preliminari Configurazione sul router Verifica Risoluzione dei problemi Difetti di riferimento Informazioni correlate

### **Introduzione**

In questo documento viene descritto come configurare l'autenticazione NTP su Cisco Identity Services Engine (ISE) e risolvere i problemi di autenticazione NTP.

Contributo di Ankush Kaidalwar, Cisco TAC Engineer.

# **Prerequisiti**

### **Requisiti**

È consigliabile conoscere i seguenti argomenti:

- Cisco ISE CLI configuration
- Conoscenze base del protocollo NTP (Network Time Protocol)

### **Componenti usati**

Le informazioni fornite in questo documento si basano sulle seguenti versioni software e hardware:

- Nodo indipendente ISE 2.7
- CISCO 2911/K9 versione 15.2(1)T2

Le informazioni discusse in questo documento fanno riferimento a dispositivi usati in uno specifico ambiente di emulazione. Su tutti i dispositivi menzionati nel documento la configurazione è stata ripristinata ai valori predefiniti. Se la rete è operativa, valutare attentamente eventuali conseguenze derivanti dall'uso dei comandi.

# **Configurazione**

### **Esempio di rete**

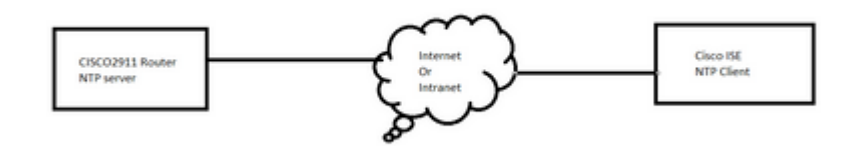

### **Configurazioni**

#### **Operazioni preliminari**

Per accedere ad ISE, è necessario disporre del ruolo di amministratore privilegiato o di amministratore di sistema.

Verificare che la porta NTP non sia bloccata nel percorso di transito tra i server ISE e NTP.

Si presume che i server NTP siano configurati su ISE. Per modificare i server NTP, selezionare **Amministrazione > Sistema > Impostazioni > Ora di sistema**. Per un breve video, vedere <https://www.youtube.com/watch?v=Bl7loWfb6TE>

**Nota**: nel caso della distribuzione distribuita, scegliere lo stesso server NTP (Network Time Protocol) per tutti i nodi. Per evitare problemi di fuso orario tra i nodi, è necessario fornire lo stesso nome del server NTP durante l'installazione di ogni nodo. In questo modo, i report e i registri dei vari nodi della distribuzione vengono sempre sincronizzati con l'indicatore orario.

**Nota**: non è possibile modificare il fuso orario da GUI. È possibile farlo tramite la CLI che richiede il riavvio del servizio ISE per quel particolare nodo. Si consiglia di utilizzare il fuso orario preferito (UTC predefinito) all'ora dell'installazione quando la procedura guidata di configurazione iniziale richiede di specificare i fusi orari. Vedere l'ID bug Cisco [CSCvo49755](https://tools.cisco.com/bugsearch/bug/CSCvo49755) relativo all'abilitazione del comando CLI clock timezone.

Se l'implementazione dispone di nodi Cisco ISE principali e secondari, è necessario accedere all'interfaccia utente di ciascun nodo e configurare le impostazioni del server NTP (Network Time Protocol) e dell'ora di sistema.

È possibile configurare l'autenticazione NTP in ISE dalla GUI o dalla CLI.

#### **Procedura GUI**

Passaggio 1. Selezionare **Amministrazione > Sistema > Impostazioni > Ora di sistema** e fare clic su **Chiavi di autenticazione NTP**., come mostrato nell'immagine.

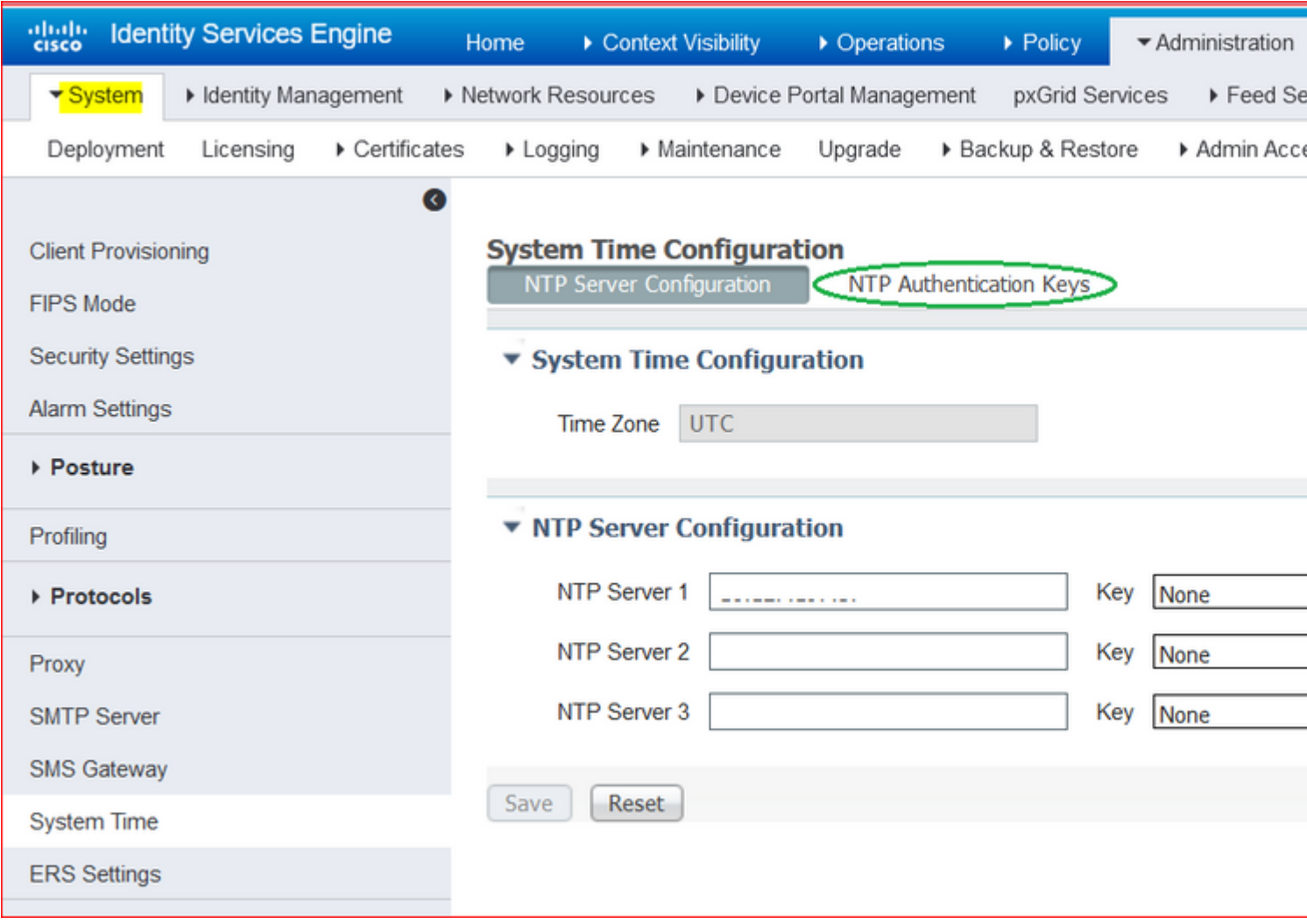

Passaggio 2. Qui è possibile aggiungere una o più chiavi di autenticazione. Fare clic su **Add** (Aggiungi) per visualizzare un popup. Il campo ID chiave supporta valori numerici compresi tra 1 e 65535 e il campo Valore chiave supporta fino a 15 caratteri alfanumerici. Il **valore chiave** è la chiave NTP effettiva utilizzata per autenticare ISE come client per il server NTP. Inoltre, l'ID della chiave deve corrispondere a quello configurato sul server NTP. Scegliere il valore HMAC (Hashed Message Authentication Code) richiesto dall'elenco a discesa HMAC.

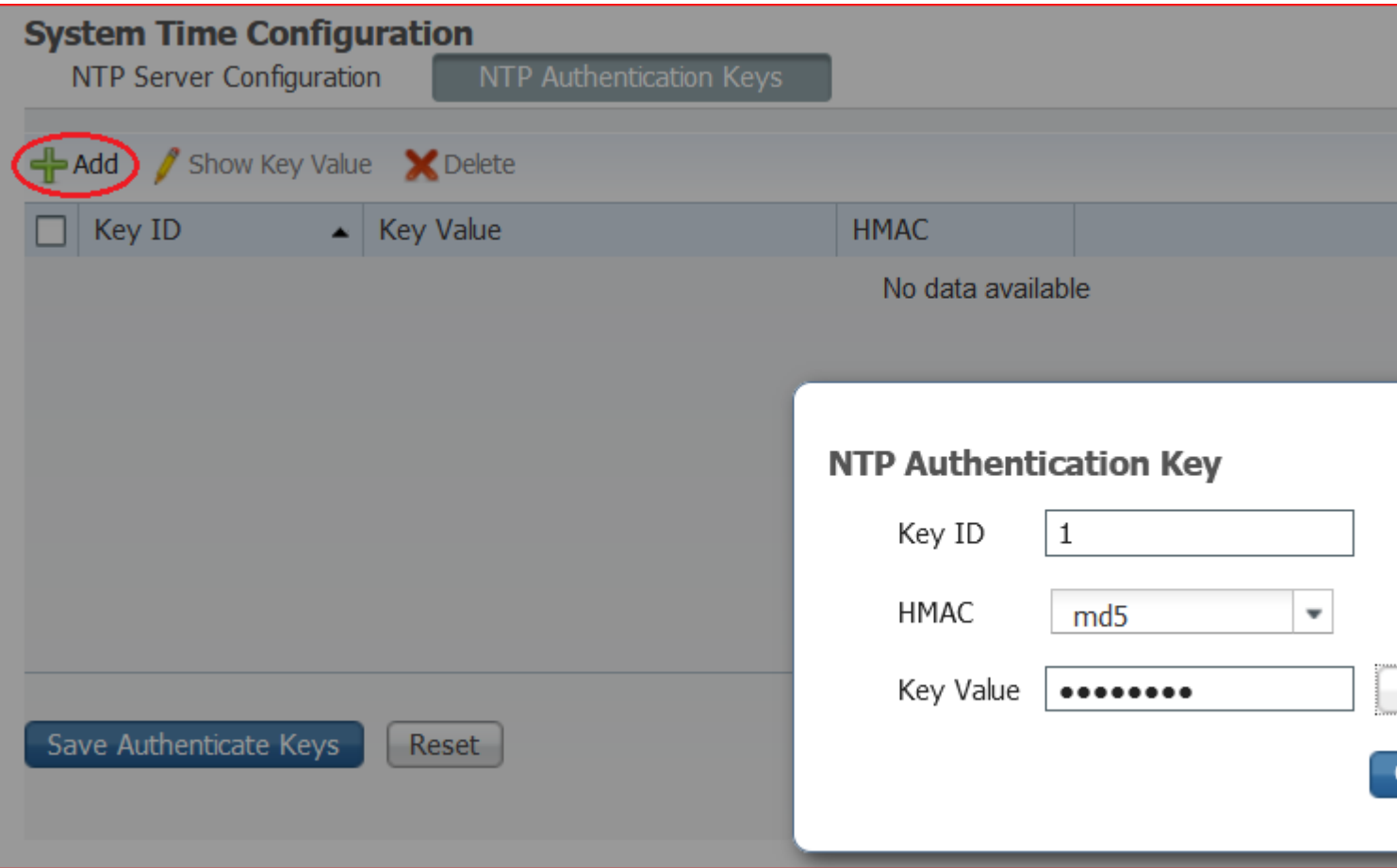

Passaggio 3. Fare clic su OK e quindi su **Salva chiavi di autenticazione**. Viene nuovamente visualizzata la scheda **Configurazione server NTP**.

Passaggio 4. Nell'elenco a discesa della chiave viene visualizzato l'ID della chiave configurato nel passaggio 3. Se sono stati configurati più ID di chiave, fare clic sull'ID della chiave corrispondente. Quindi fare clic su **Salva**.

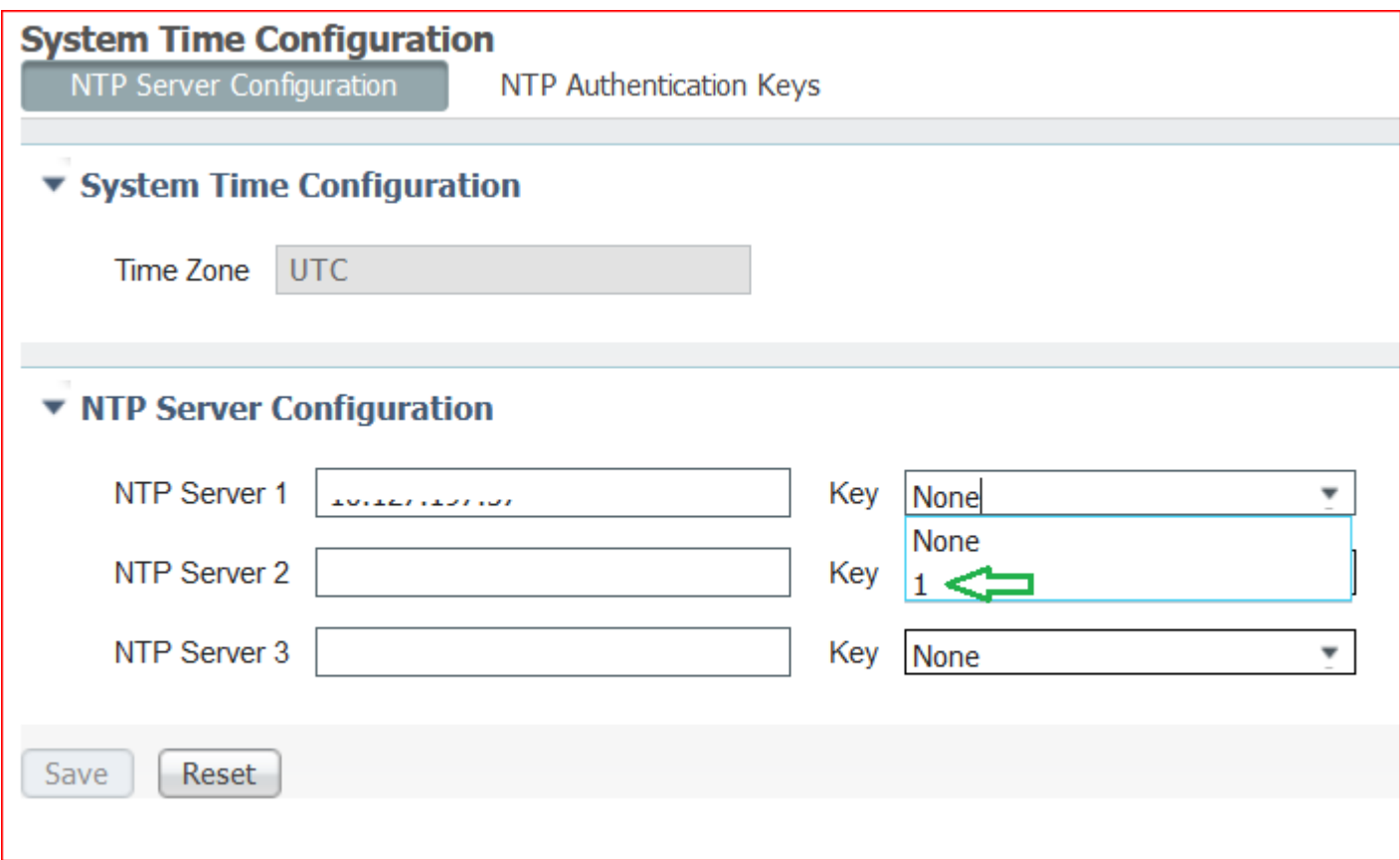

#### **Passi CLI**

Passaggio 1. Configurare la chiave di autenticazione NTP.

admin(config)# ntp authentication-key ? <1-65535> Key number >>> This is the Key ID admin(config)# ntp authentication-key 1 ? >>> Here you can choose the HMAC value md5 MD5 authentication sha1 SHA1 authentication sha256 SHA256 authentication sha512 SHA512 authentication admin(config)# ntp authentication-key 1 md5 ? >>> You can choose either to paste the hash of the actual hash Specifies an ENCRYPTED (hashed) key follows plain Specifies an UNENCRYPTED plain text key follows

admin(config)# ntp authentication-key 1 md5 plain Ntp123 >>> Ensure there are no spaces given at the end

Passaggio 2. Definire il server NTP e associare l'ID chiave configurato nel passaggio 1.

admin(config)# ntp server IP/HOSTNAME ? key Peer key number <cr> Carriage return. admin(config)# ntp serve IP/HOSTNAME key ?  $<$ 1 - 65535> admin(config)# ntp serve IP/HOSTNAME key 1 ? <cr> Carriage return.

admin(config)# ntp serve IP/HOSTNAME key 1

#### **Configurazione sul router**

Il router svolge la funzione di server NTP. Configurare questi comandi per abilitare il router come server NTP con autenticazione NTP.

ntp authentication-key 1 md5 Ntp123 >>> The same key that you configured on ISE ntp authenticate ntp master STRATUM

### **Verifica**

ISE:

Usare il comando **show ntp**. Se l'autenticazione NTP ha esito positivo, è necessario visualizzare l'ISE da sincronizzare con il server NTP.

```
admin# sh ntp
Configured NTP Servers:
NTP_SERVER_IP
Reference ID : 0A6A23B1 (NTP_SERVER_IP)
Stratum : 3
Ref time (UTC) : Fri Mar 26 09:14:31 2021
System time : 0.000008235 seconds fast of NTP time
Last offset : +0.000003193 seconds
RMS offset : 0.000020295 seconds
Frequency : 10.472 ppm slow
Residual freq : +0.000 ppm
Skew : 0.018 ppm
Root delay : 0.000571255 seconds
Root dispersion : 0.000375993 seconds
Update interval : 519.3 seconds
Leap status : Normal >>> If there is any issue in NTP synchronization, it shows "Not synchronised".
210 Number of sources = 1
MS Name/IP address Stratum Poll Reach LastRx Last sample
===============================================================================
^* NTP_SERVER_IP 2 9 377 100 +3853ns[+7046ns] +/- 684us
M indicates the mode of the source.
\land server, = peer, # local reference clock.
S indicates the state of the sources.
* Current time source, + Candidate, x False ticker, ? Connectivity lost, ~ Too much variability
Warning: Output results can conflict at the time of changing synchronization.
admin#
```
# **Risoluzione dei problemi**

Le informazioni contenute in questa sezione permettono di risolvere i problemi relativi alla configurazione.

- 1. Se l'autenticazione NTP non funziona, il primo passo da fare è verificare la raggiungibilità tra ISE e il server NTP.
- 2. Verificare che la configurazione dell'ID della chiave corrisponda su ISE e sul server NTP.
- 3. Verificare che l'ID della chiave sia configurato come **chiave attendibile** sul server NTP.
- Le versioni precedenti di ISE, quali 2.4 e 2.6, supportano il comando **ntp trusted-key**. Accertarsi 4. quindi di aver configurato la chiave NTP come **trusted-key** su queste versioni ISE.
- 5. ISE 2.7 introduce un cambiamento nel comportamento per la sincronizzazione NTP. Mentre le versioni precedenti utilizzano ntpd, le versioni 2.7 e successive utilizzano chrony. Chrony ha requisiti diversi rispetto a ntpd. Uno dei più evidenti è che mentre ntpd si sincronizza con i server che hanno una dispersione fino a 10 secondi, crony si sincronizza solo quando la dispersione radice è inferiore a 3 secondi. In questo modo, i server NTP che erano in grado di sincronizzare il pre-aggiornamento non saranno più sincronizzati nella versione 2.7 senza alcuna ragione evidente.

A causa di questa modifica, i problemi di sincronizzazione NTP si verificherebbero frequentemente se si utilizza il server Windows NTP in quanto segnalano una dispersione radice molto ampia (3 o più secondi) e questo fa sì che la cronologia ignori il server NTP in quanto troppo impreciso.

# **Difetti di riferimento**

ID bug Cisco [CSCvw78019](https://bst.cloudapps.cisco.com/bugsearch/bug/CSCvw78019/)

ID bug Cisco [CSCvw03693](https://bst.cloudapps.cisco.com/bugsearch/bug/CSCvw03693)

### **Informazioni correlate**

• **[Guida alla risoluzione dei problemi e al debug del protocollo NTP \(Network Time Protocol\)](https://www.cisco.com/c/it_it/support/docs/ip/network-time-protocol-ntp/116161-trouble-ntp-00.html)**

#### Informazioni su questa traduzione

Cisco ha tradotto questo documento utilizzando una combinazione di tecnologie automatiche e umane per offrire ai nostri utenti in tutto il mondo contenuti di supporto nella propria lingua. Si noti che anche la migliore traduzione automatica non sarà mai accurata come quella fornita da un traduttore professionista. Cisco Systems, Inc. non si assume alcuna responsabilità per l'accuratezza di queste traduzioni e consiglia di consultare sempre il documento originale in inglese (disponibile al link fornito).